# NAVER WORKS로 이전을 위한 방법 (Migration)

## **1. 구성원 / 조직 정보 불러오기**

- 1-1. 구성원 일괄 추가
- 1-2. 조직 일괄 추가
- 1-3. 조직연동 API

## 1-4. 네이버웍스 + 워크플레이스 결합하여 사용하는 경우

## **2. 메일**

2-1. IMAP 메일 이전 2-2. 외부 메일 가져오기 (POP3) 2-3. 메일 API 2-4. 메일 업로드 (eml)

## **3. 캘린더**

3-1. 외부 URL (iCal 형식) 3-2. 파일 업로드 (iCal 형식) 3-3. 외부 캘린더 구독하기 기능

## **4. 주소록**

4-1. 파일에서 불러오기 4-2. 메일에서 불러오기

#### **5. 드라이브**

5-1. 데이터 백업

# **1. 구성원 / 조직 정보 불러오기**

# **1-1 구성원 / 조직 정보 불러오기.** 구성원 일괄 추가

#### ⚫ **설명**

- 기존 사용하던 구성원 정보를 네이버웍스 샘플파일(csv, xlsx) 을 통해 일괄 추가할 수 있습니다. - 안정적인 데이터 등록을 위해 100명 제한이 있으므로 100명 단위로 나누어 업로드 필요합니다.

### ⚫ **설정 방법**

- Admin > 구성원 > 구성원 > 구성원 일괄 추가 > 비밀번호 생성 방식 선택 후 > 샘플파일 다운로드 및 내용 추가 후 업로드

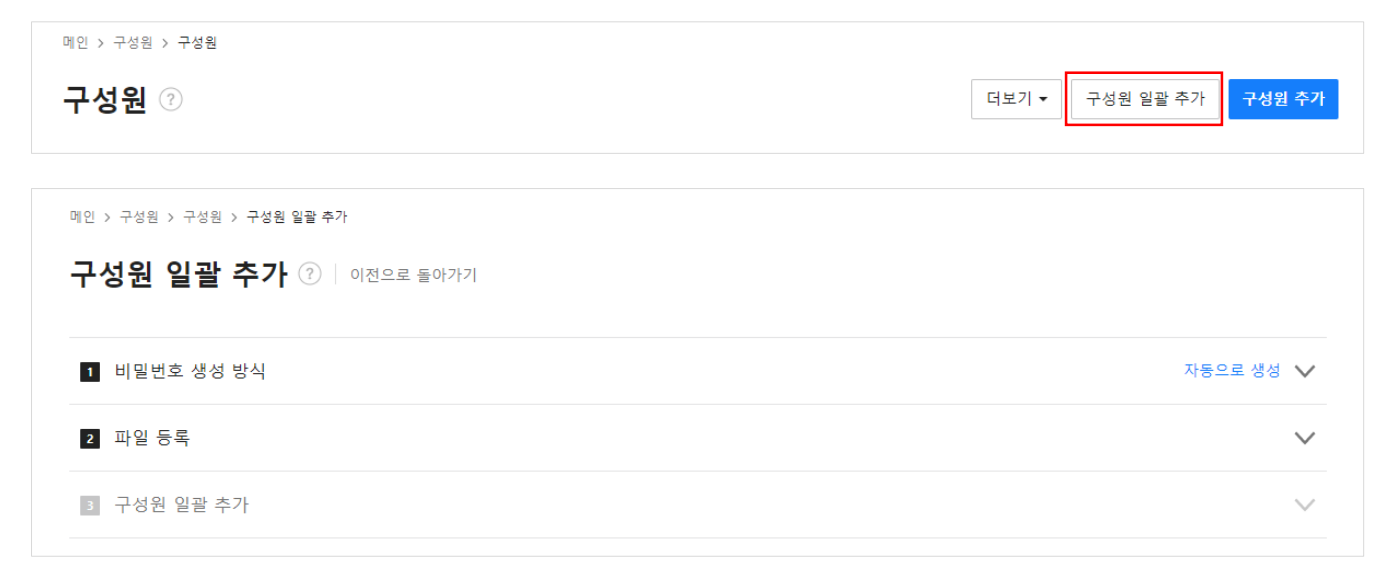

## ⚫ **관련 도움말**

구성원 일괄 추가 / 수정 [샘플파일](https://guide.worksmobile.com/kr/admin/admin-guide/manage-members/members/bulk-add-modify-member-sample-file-guide/) 입력 가이드

# **1-2 구성원 / 조직 정보 불러오기.** 조직 일괄 추가

#### ⚫ **설명**

- 기존 사용하던 조직 정보를 네이버웍스 샘플파일(xlsx) 을 통해 일괄 추가할 수 있습니다.

- 최대 1,000개의 조직을 추가할 수 있습니다.

- 1,000행을 초과할 경우 파일이 등록되지 않으며, 하단 가이드 내 유의사항을 살펴보신 후 등록해 주시기 바랍니다.

## ⚫ **설정 방법**

- Admin > 구성원 > 조직 > 더보기 > 조직 일괄 추가 > 샘플파일 다운로드 및 내용 추가 후 업로드

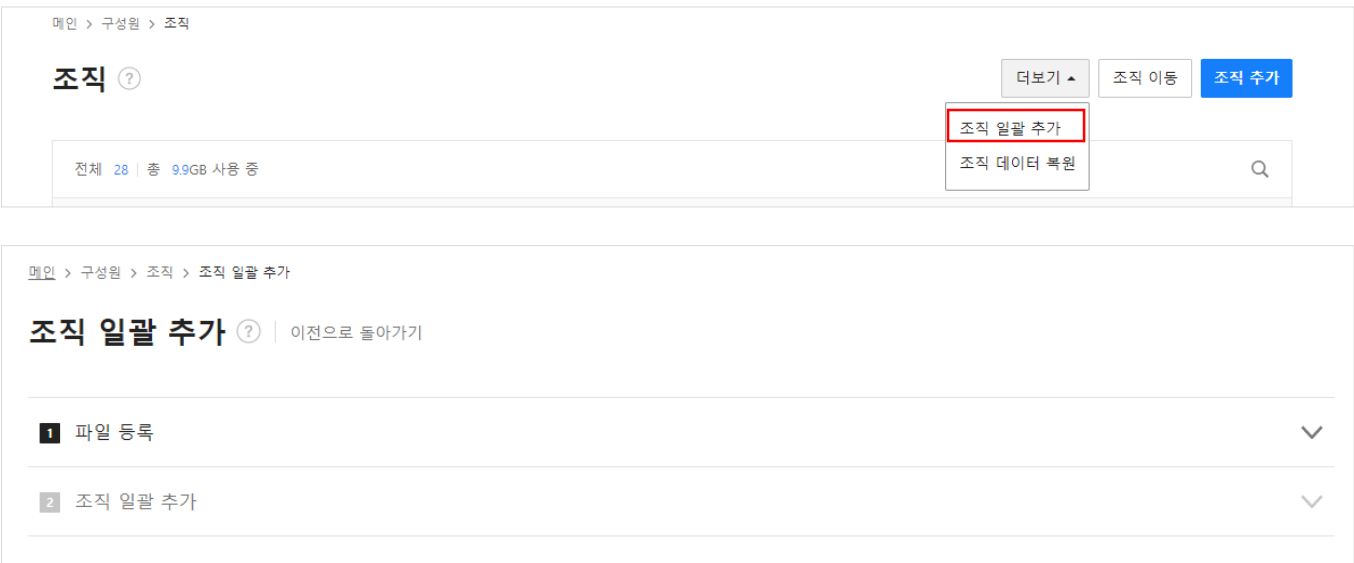

## ⚫ **관련 도움말**

조직 일괄 추가 [샘플파일](https://guide.worksmobile.com/kr/admin/admin-guide/manage-members/organizations/bulk-add-org-sample-file-guide/) 입력 가이드

# **1-3 구성원 / 조직 정보 불러오기.** 조직연동 API

# ⚫ **주의사항**

- API를 개발하신 후 적용 필요합니다. (웅진, 대웅 등 파트너사를 통해 지원을 받을 수 있음)

## ⚫ **관련 도움말**

[\[API 2.0\]](https://developers.worksmobile.com/kr/reference/user-create?lang=ko) 구성원 추가

[\[API 2.0\]](https://developers.worksmobile.com/kr/reference/orgunit-create?lang=ko) 조직 추가

[API 2.0] 직책/직급/[고용형태](https://developers.worksmobile.com/kr/reference/directory-level-enable?lang=ko) 추가

**1-4 구성원 / 조직 정보 불러오기.** 네이버웍스 + 워크플레이스 결합하여 사용하는 경우

#### ⚫ **설명**

- 네이버웍스 Admin에서 구성원 추가, 조직 추가 버튼이 노출되지 않습니다.

- 데이터의 변경은 워크플레이스에서만 진행하여 데이터의 이원화를 막고 갱신 관리를 손쉽게 할 수 있습니다.

- 워크플레이스에서 구성원 일괄 추가는 가능하나, 조직 일괄 추가는 불가능합니다.

- 구성원 정보, 조직 정보, 사용자의 개인 정보, 부재 상태, 비밀번호, 언어/시간대 등의 데이터는 결합 에 의해 연동됩니다.

- 변경된 데이터는 네이버웍스로 실시간 자동 동기화가 이루어집니다.

#### ⚫ **관련 도움말**

네이버웍스 + [워크플레이스](https://guide.ncloud-docs.com/docs/smartwork-smartwork-1-3) 결합 시 변경 사항 가이드

**1-4 구성원 / 조직 정보 불러오기.** 네이버웍스 + 워크플레이스 결합하여 사용하는 경우

## ⚫ **구성원 일괄 추가 방법**

- 워크플레이스 > 구성원 > 사원 관리 > 신규 사원 일괄 추가 > 워크플레이스 샘플파일(xlsx) 다운로드 및 내용 추가 후 업로드

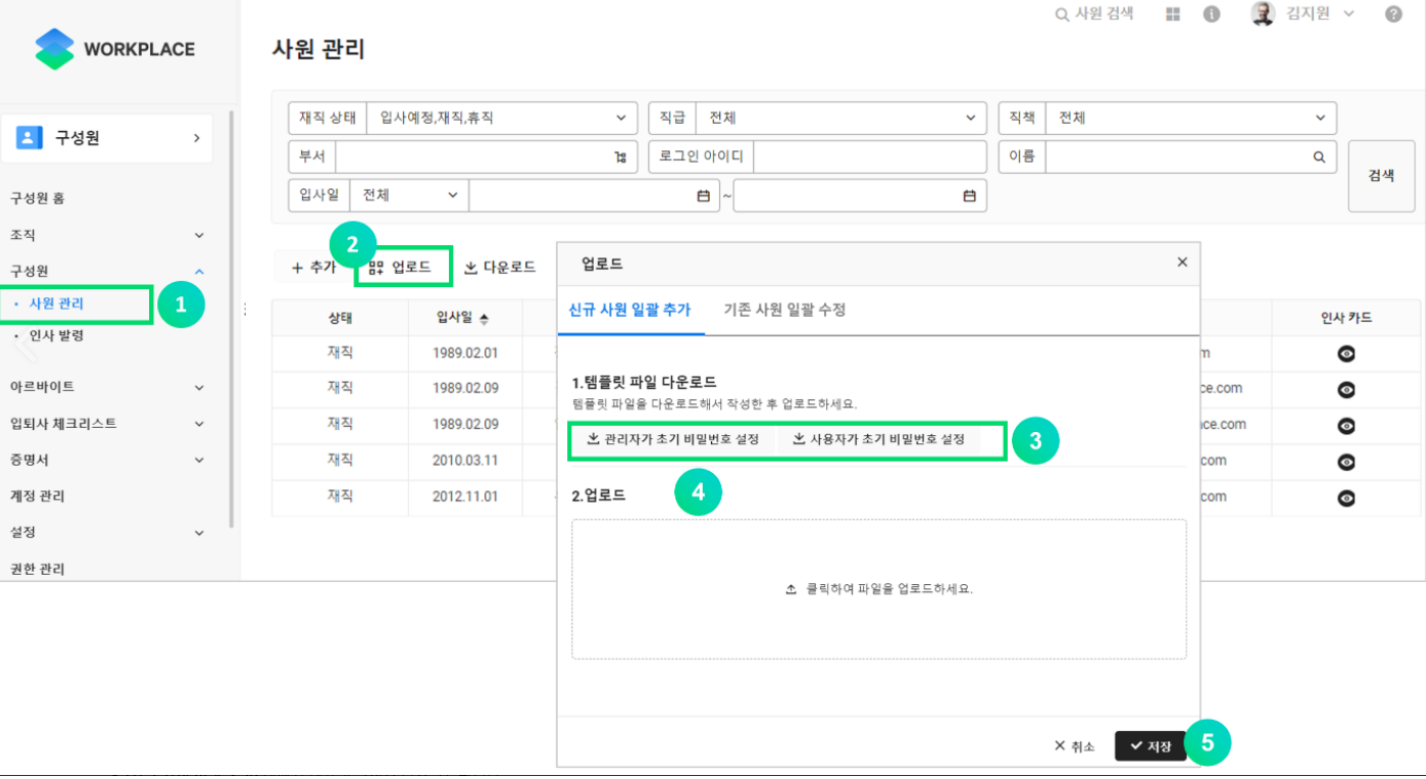

⚫ **관련 도움말**

구성원 일괄 추가 [가이드](https://guide.ncloud-docs.com/docs/workplace-workplace-5-5#%EC%82%AC%EC%9B%90-%EC%9D%BC%EA%B4%84-%EC%B6%94%EA%B0%80)

사원 일괄 업로드 [샘플파일](https://guide.ncloud-docs.com/docs/workplace-pc-member3#%EC%82%AC%EC%9B%90-%EC%9D%BC%EA%B4%84-%EC%97%85%EB%A1%9C%EB%93%9C-%ED%85%9C%ED%94%8C%EB%A6%BF-%EC%9E%91%EC%84%B1-%EC%95%88%EB%82%B4) 작성 안내

**1-4 구성원 / 조직 정보 불러오기.** 네이버웍스 + 워크플레이스 결합하여 사용하는 경우

## ⚫ **조직 추가 방법 (인사발령 사용 X)**

- 워크플레이스 > 구성원 > 조직 > 조직도 관리 메뉴에서 조직 추가

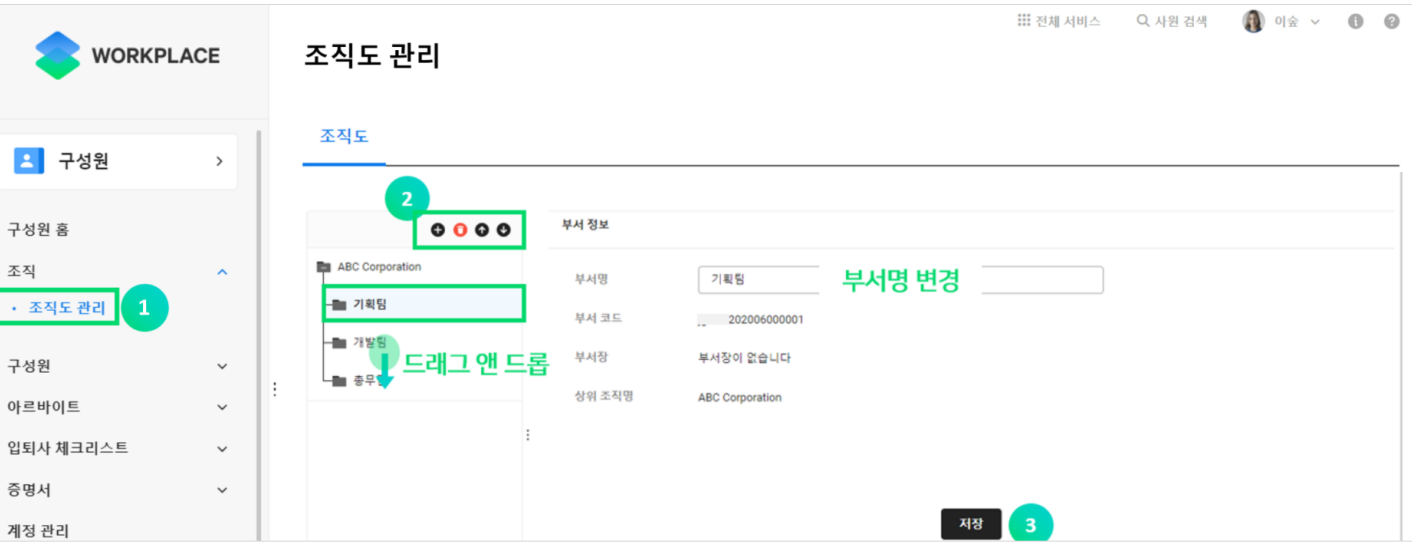

## ⚫ **조직 추가 방법 (인사발령 사용 O)**

- 워크플레이스 > 구성원 > 조직 > 조직도 관리 > 조직 개편을 통해 조직 추가

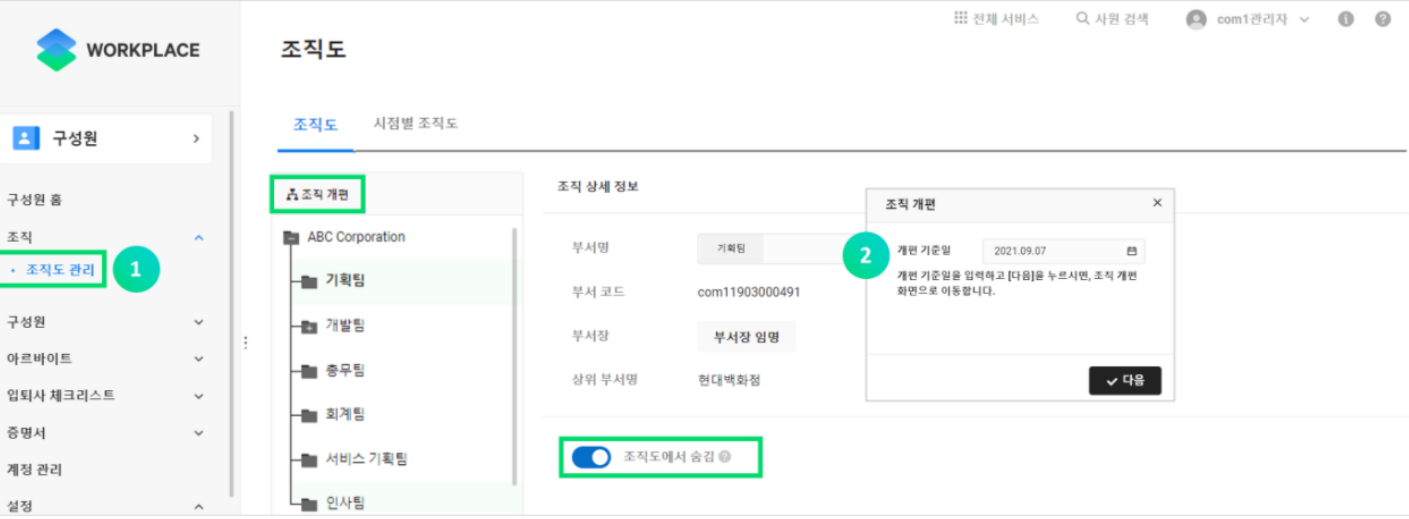

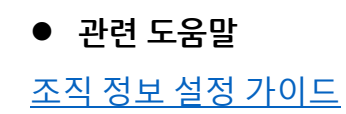

# **2. 메일**

# **2-1 메일.** IMAP 메일 이전

#### ⚫ **조건**

- 기존 사용하던 메일 서버 계정이 존재해야 하며, 외부에서 접근이 가능해야 합니다. (IMAP 지원) - 네이버웍스 Admin에서 외부 메일 가져오기 기능 허용이 되어 있어야 합니다. (기본값 : 허용) └경로 : Admin > 보안 > 메일 보안 > 외부 메일 가져오기

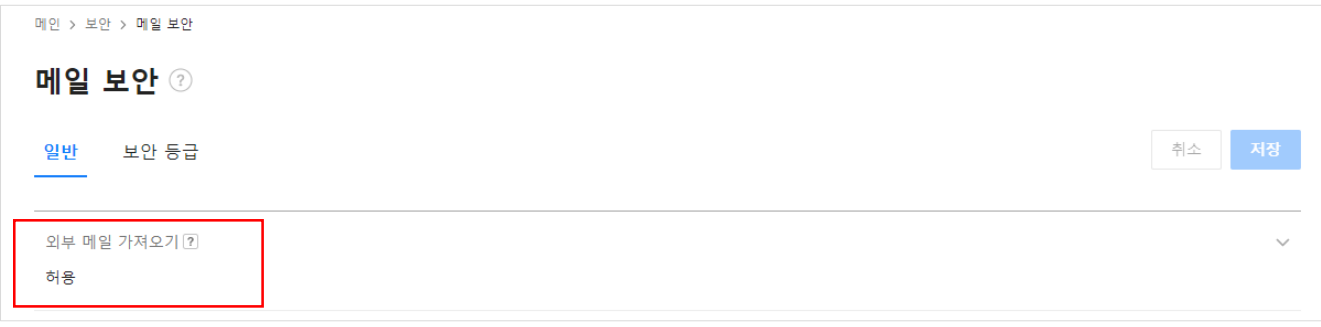

#### ⚫ **장점**

- 서버의 메일함과 메일 프로그램의 메일함 및 그 내용을 서로 일치하도록 동기화 하는 기능입니다. - 보낸 메일함을 포함하여 모든 메일함의 메일을 가져올 수 있습니다.

- 기존에 사용하던 메일함 별로 가져올 수 있습니다.

- 메일 이전 시작 및 완료 여부를 메일로 전달받을 수 있습니다. (즉시 이전 안됨)

## ⚫ **주의사항**

- 서버 상태나 네트워크 상황에 따라 전달이 지연되거나, 연결이 끊어져 중단될 수 있습니다.

- 메일 이전 완료 후, 동일 계정으로 다시 메일 이전을 시도하면 메일이 중복 저장됩니다.
- 50MB 이상의 메일은 가져오지 않습니다.

- 메일함 이름에 특수문자가 있거나, 하위 메일함이 많은 경우 연동 불가할 수 있으며,

이 경우 특수문자를 삭제하거나, 하위 메일함을 5단계 이하로 변경 권장드립니다.

# **2-1 메일.** IMAP 메일 이전

## ⚫ **설정 방법**

# - 환경설정 > 메일 > 외부 메일 가져오기 > IMAP 메일 이전

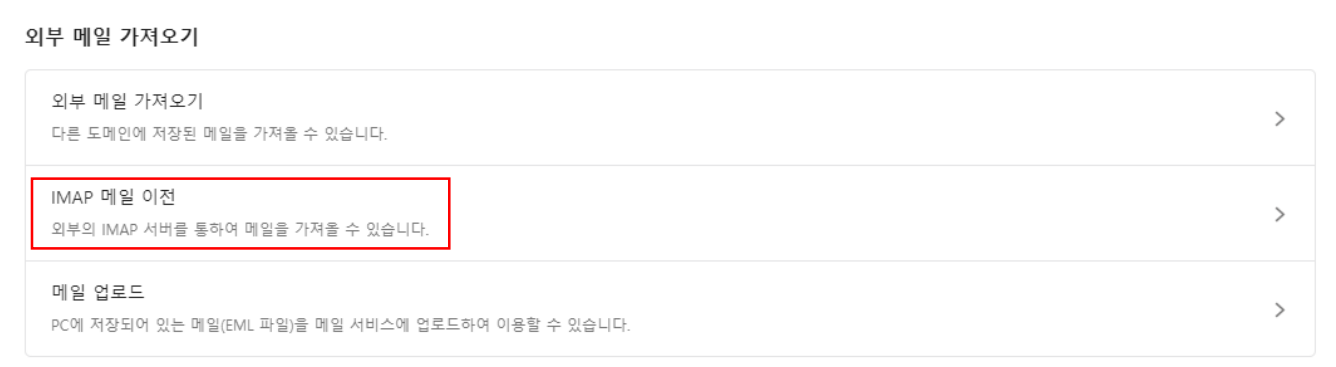

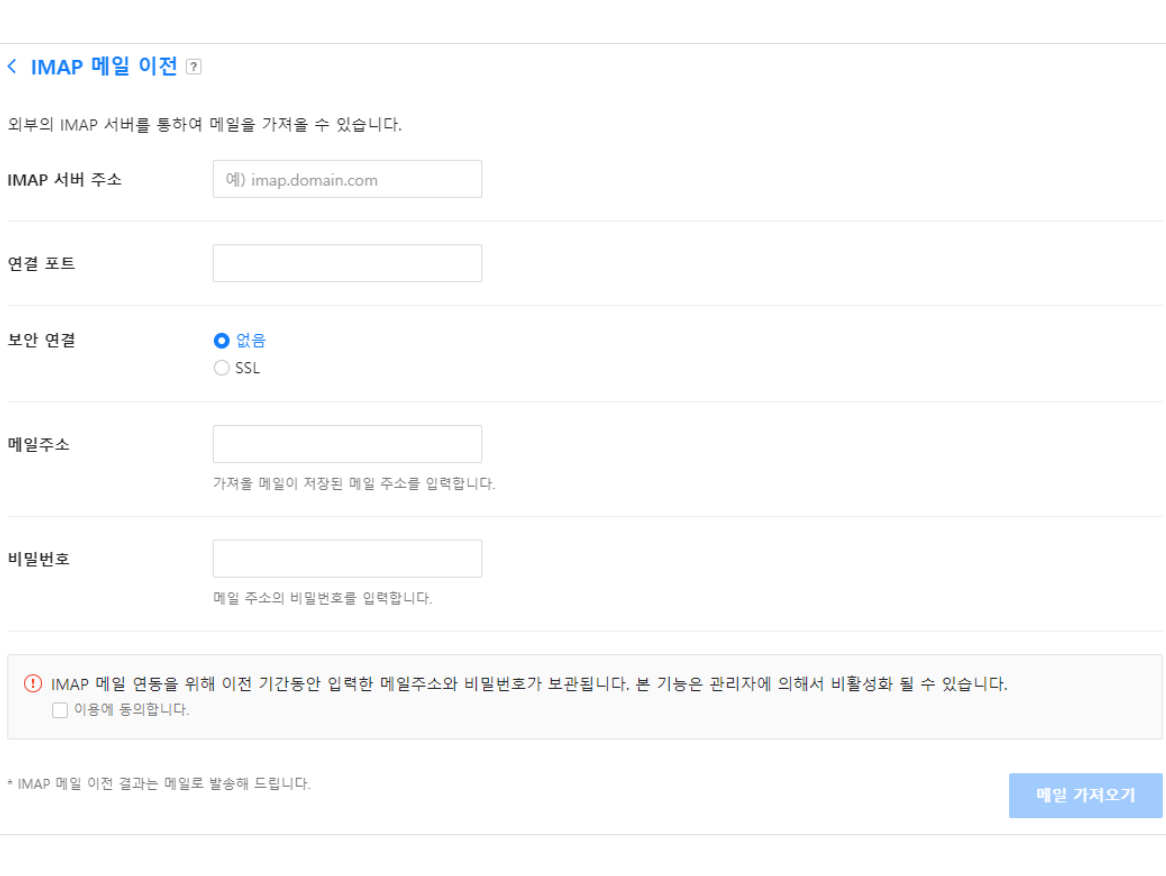

⚫ **관련 도움말**

IMAP 외부 메일 [가져오기](https://help.worksmobile.com/kr/mail/sync-other-service/how-to-solve-problems-when-set-up-imap/) 설정은 어떻게 하나요?

# **2-2 메일.** 외부 메일 가져오기 (POP3)

#### ⚫ **조건**

- 기존 사용하던 메일 서버 계정이 존재해야 하며, 외부에서 접근이 가능해야 합니다. (POP3 지원) - 네이버웍스 Admin에서 외부 메일 가져오기 기능 허용이 되어 있어야 합니다. (기본값 : 허용)

└경로 : Admin > 보안 > 메일 보안 > 외부 메일 가져오기

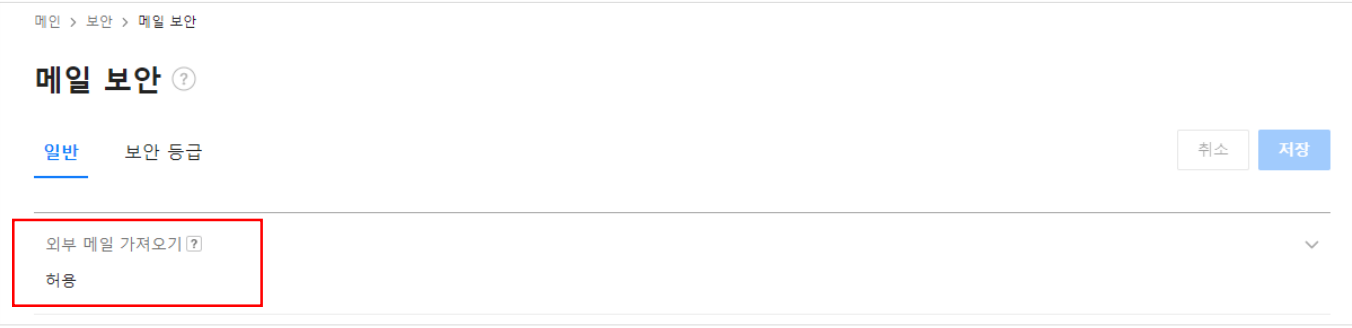

#### ⚫ **주의사항**

- 보낸 메일함은 가져오지 않습니다. (받은 메일만 가져올 수 있음)

- 기존에 사용하던 메일함 별로 구분 불가하며, 모든 메일을 하나의 메일함으로 가져옵니다.

- 50MB 이상의 메일은 가져오지 않습니다.

- 일정 횟수 이상 외부 메일 가져오기 설정 시도가 실패하면, 어뷰징 방지를 위해 더 이상 설정이 불가능 하므로, 이 경우 24시간 이후 재시도 부탁드립니다.

- 외부 메일 계정은 10개까지 등록할 수 있습니다.

# **2-2 메일.** 외부 메일 가져오기 (POP3)

## ⚫ **설정 방법**

- 환경설정 > 메일 > 외부 메일 가져오기 > 외부 메일 가져오기

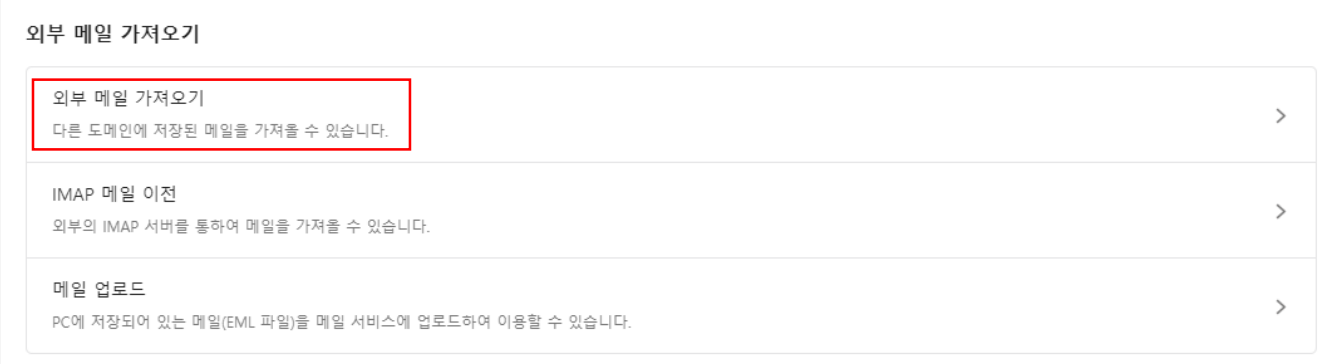

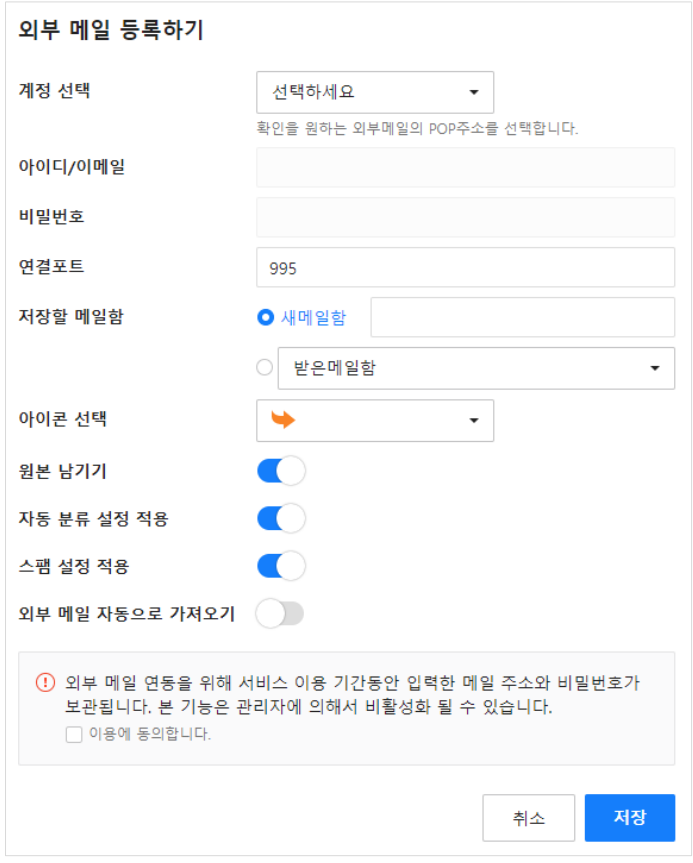

⚫ **관련 도움말**

POP3 외부 메일 [가져오기](https://help.worksmobile.com/kr/mail/sync-other-service/how-to-solve-problems-when-set-up-pop3/) 설정은 어떻게 하나요?

# **2-3 메일.** 메일 API

## ⚫ **조건**

- 구성원 데이터에 대해 일괄적으로 마이그레이션이 가능합니다.

## ⚫ **주의사항**

- API를 개발하신 후 적용 필요합니다. (웅진, 대웅 등 파트너사를 통해 지원을 받을 수 있음)

## ⚫ **관련 도움말**

[\[API 2.0\] IMAP](https://developers.worksmobile.com/kr/reference/mail-migration-imap-create?lang=ko)을 이용한 메일 마이그레이션 [\[API 2.0\] POP3](https://developers.worksmobile.com/kr/reference/mail-migration-pop3-create?lang=ko)를 이용한 메일 마이그레이션

# **2-4 메일.** 메일 업로드 (eml)

#### ⚫ **조건**

- 마이그레이션 할 이메일 파일(eml) 이 PC에 저장되어야 합니다.

#### ⚫ **주의사항**

- HTML5를 지원하지 않는 브라우저에서는 기능이 동작하지 않을 수 있습니다.

- 구 버전 브라우저에서는 메일 업로드 기능이 동작하지 않을 수 있습니다. 최신 브라우저로 업그레이드 하여 이용해주세요.

- eml 파일이 많은 경우, 나눠서 업로드 해야 합니다.

- 기존에 사용한 메일함 별로 업로드 진행 시, 한번에 백업 불가합니다. (메일함 별로 업로드 필요)

#### ⚫ **설정 방법**

- 환경설정 > 메일 > 외부 메일 가져오기 > 메일 업로드

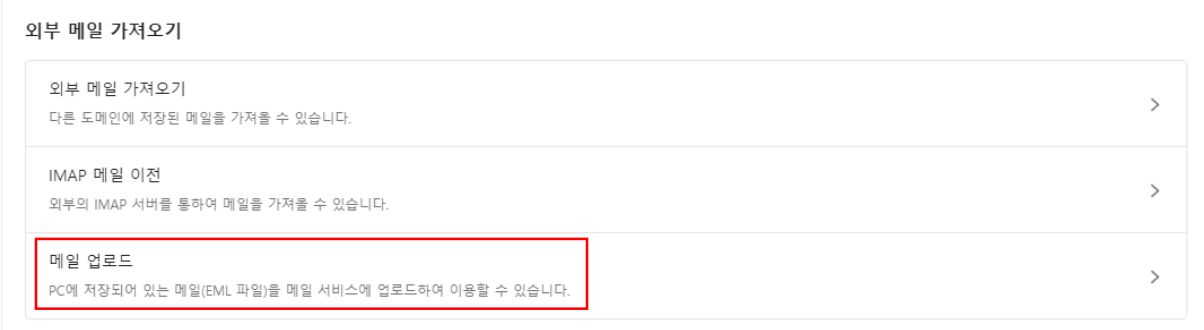

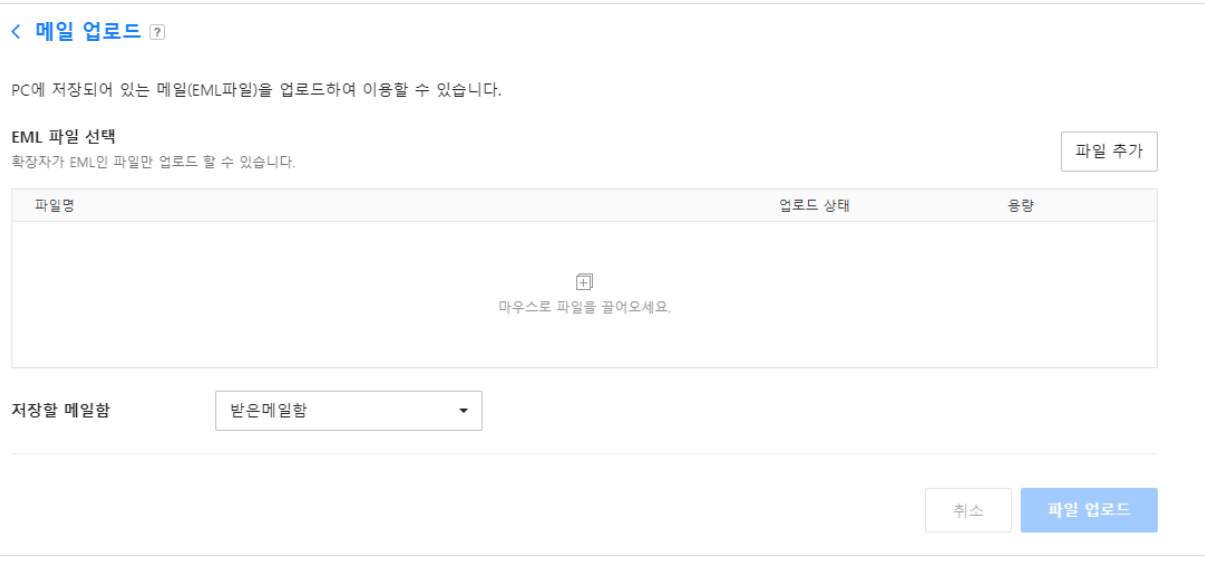

⚫ **관련 도움말**

외부 메일 가져오기 – 메일 [업로드하기](https://guide.worksmobile.com/kr/mail/mail-guide/settings/import-external-mail/#i-3) 가이드

# **참고사항**

⚫ **마이그레이션과 실제 도입 사이에 시간 간격이 있는 경우**

메일 마이그레이션은 일반적으로 1회성이라 마이그레이션 이후에도 일정 시간동안 기존 서버에서 메일을 받는다면 일부 메일은 누락될 여지가 있을 수 있습니다.

가져올 서버에서 포워딩(전달) 이나 라우팅 기능을 지원한다면, 기존 서버에 도착한 메일에 대해서 포워딩, 라우팅 설정을 하는 방법도 고려하시기 바랍니다.

1) 포워딩 : 도착한 메일에 대해서 각각 해당 구성원에게 포워딩 되도록 설정

2) 라우팅 : 기존 서버에 도착할 때 네이버웍스에도 동일한 메일을 포워딩 (안정적인 라우팅을 하기 위해서는 기존 서버와 네이버웍스 메일의 주소가 동일해야 합니다.)

# **3. 캘린더**

**3-1 캘린더.** 외부 URL (iCal 형식)

## ⚫ **외부 URL (iCal 형식)**

- 외부 캘린더의 URL을 이용하여 네이버웍스 내 원하는 캘린더로 일정을 가져옵니다.
- URL은 표준 iCal 형식으로 제작되어야 하며, URL이 변경/삭제된 경우 일정을 가져올 수 없습니다.
- 1회성으로 캘린더 데이터를 가져옵니다.

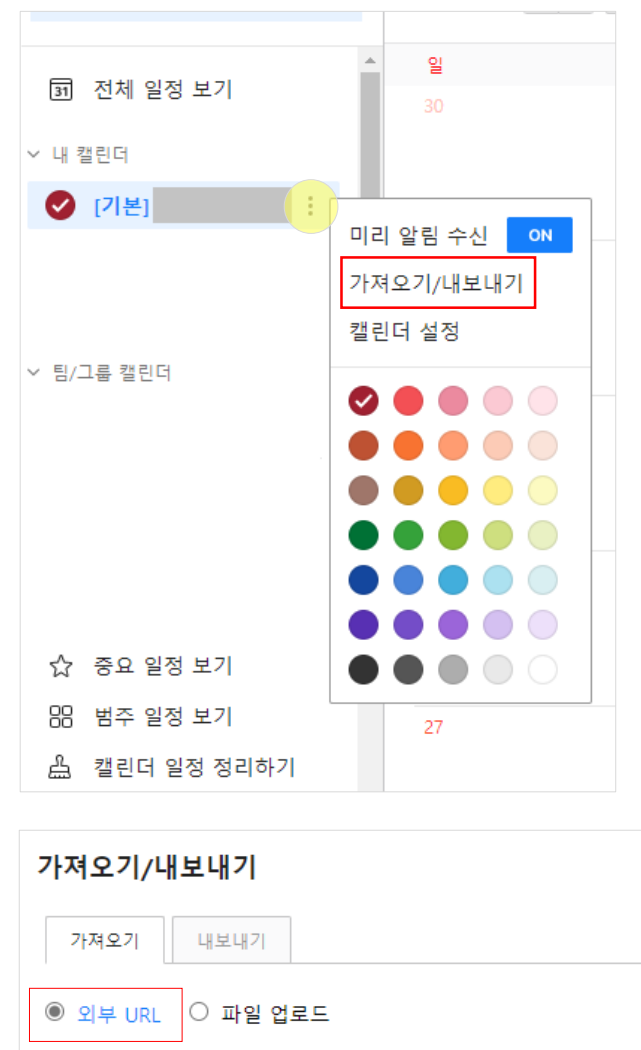

외부 캘린더의 URL을 이용하여 일정을 내 캘린더로 가져올 수 있습 나다. 단, 해당 URL은 표준 iCal 형식으로 제작되어야 하며 URL이 변경되거

나 삭제된 경우는 일정을 가져올 수 없습니다.

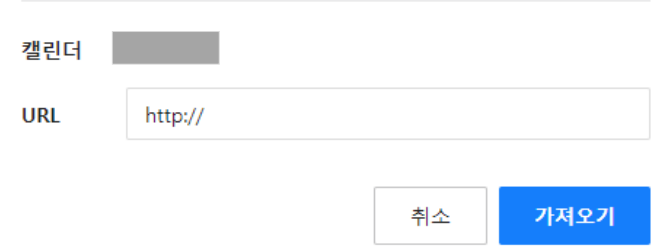

# **3-2 캘린더.** 파일 업로드 (iCal 형식)

## ⚫ **파일 업로드**

- 다른 서비스의 일정을 iCal 형식의 파일로 저장 후, 저장한 파일을 네이버웍스 내의 원하는 캘린더에 업로드 합니다.

## ⚫ **관련 도움말**

일정 [가져오기](https://guide.worksmobile.com/kr/calendar/calendar-guide/create-event/event-import-export/#i)/내보내기 가이드

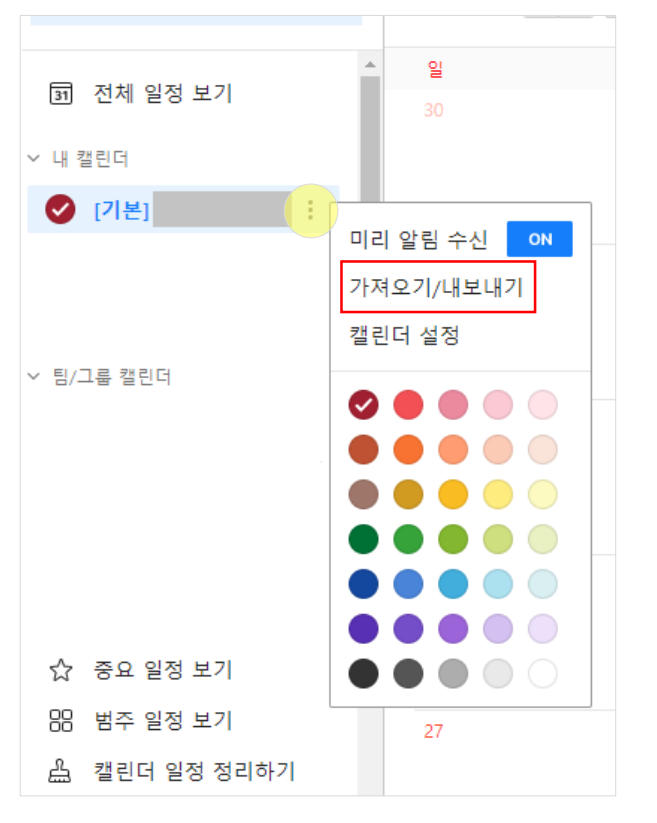

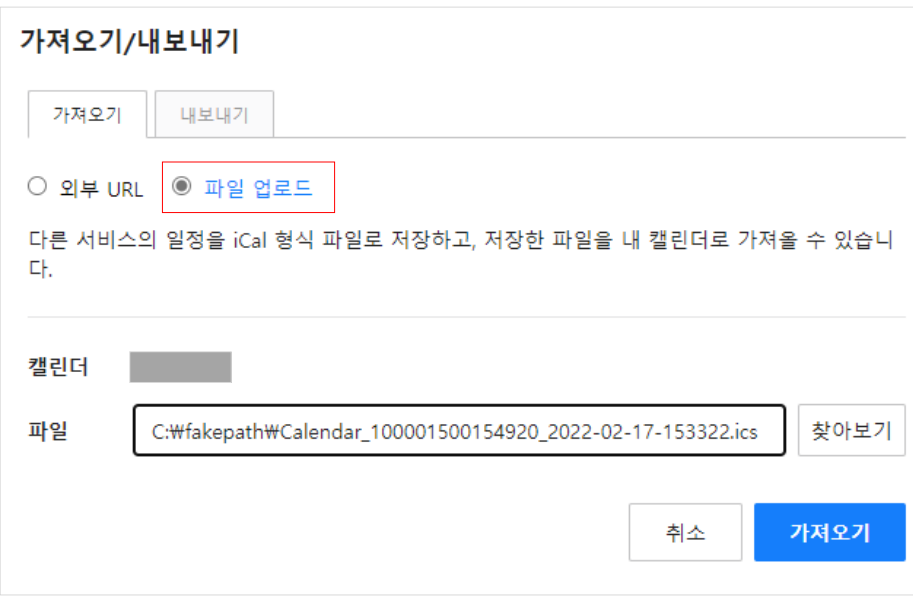

# ⚫ **외부 캘린더 구독하기**

- 실제 타 서비스의 캘린더 일정을 가져오는 것은 아니며, iCal 형식으로 된 외부 캘린더 URL을 통하여 구독할 수 있는 기능입니다. (조회)

# ⚫ **관련 도움말**

외부 캘린더 [구독하기](https://guide.worksmobile.com/kr/calendar/calendar-guide/calendar/add-calendar/#i-2) 가이드

# **4. 주소록**

# **4-1 주소록.** 파일에서 불러오기

### ⚫ **설명**

태로 저장됩니다.

저장하기

- 네이버웍스 주소록에 파일 업로드가 가능한 3가지의 샘플 파일을 제공합니다.
- 타 서비스에서 내보내기한 연락처 파일 및 샘플 파일을 작성하여 주소록 정보를 불러올 수 있습니다.

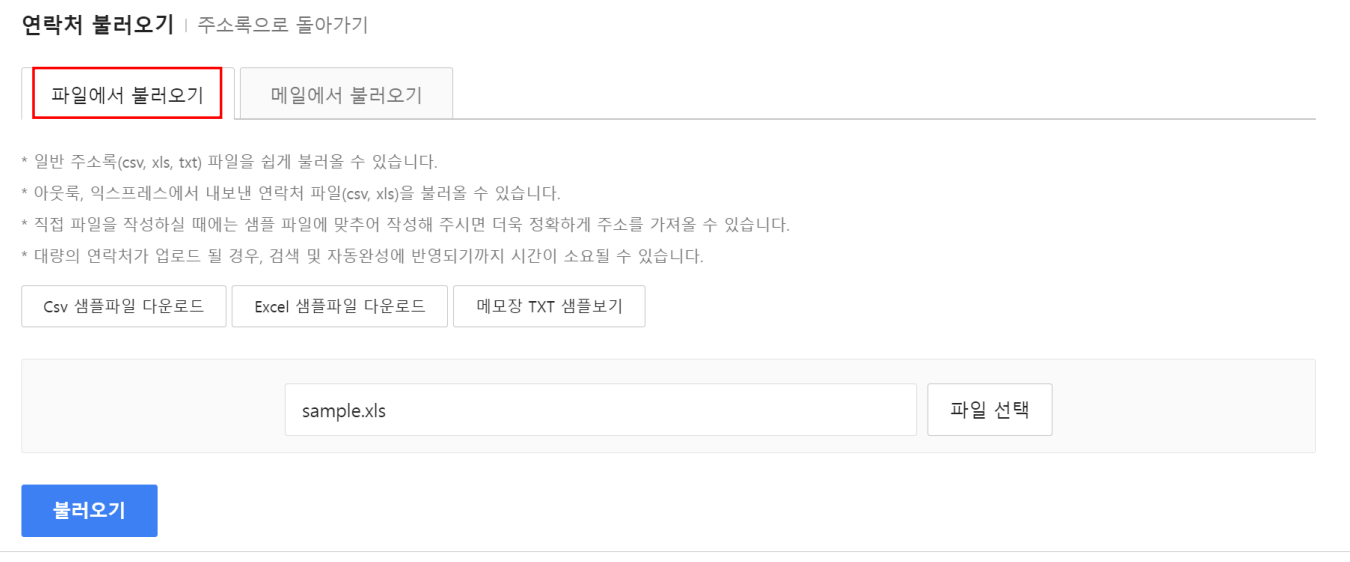

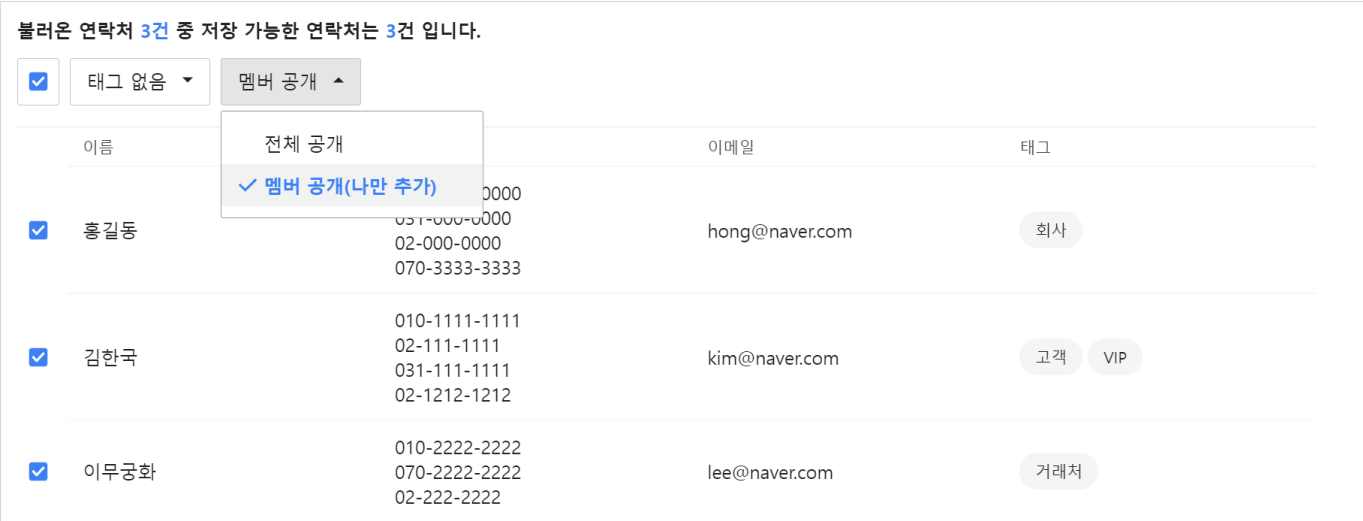

\* 불러온 연락처는 **공개 범위**를 설정하여 저장할 수 있습니다. 공개 범위는 '전체 공개' 또는 '멤버 공개' 중에서 선택할 수 있으며, 멤버 공개 연락처는 멤버에 '나'만 추가된 멤버 공개 상

\* 불러온 연락처의 태그는 항상 **회사 태그**로 저장되며, 태그가 없는 연락처는 '전체 연락처' 안에 추가됩니다. 회사 태그 생성 권한이 없을 경우, 신규 태그는 저장되지 않습니다.

\* 이름+전화번호 또는 이름+이메일 은 반드시 입력해야 하는 정보로 미입력 시 해당 연락처는 저장할 수 없습니다.

\* 불러오기 화면에서 보이는 이름, 전화번호, 이메일, 태그 이외의 보이지 않는 항목들도 저장합니다.

\* 공개 범위를 설정하지 않은 연락처는 Admin에서 관리자가 설정한 기본값으로 저장됩니다.

# **4-2 주소록.** 메일에서 불러오기

### ⚫ **설명**

- 네이버웍스 메일함에 존재하는 메일에서 연락처를 자동으로 저장할 수 있습니다. (마이그레이션 이후 진행)

- 메일함 선택 후, 조건을 설정하여 불러온 연락처를 저장할 수 있습니다.

- 이름+전화번호 또는 이름+이메일은 필수 정보이므로, 미입력 시 저장 불가합니다.

- 불러온 연락처의 태그는 항상 '회사' 태그에 저장되며, 태그가 없는 연락처는 '전체 연락처' 안에 추가 됩니다.

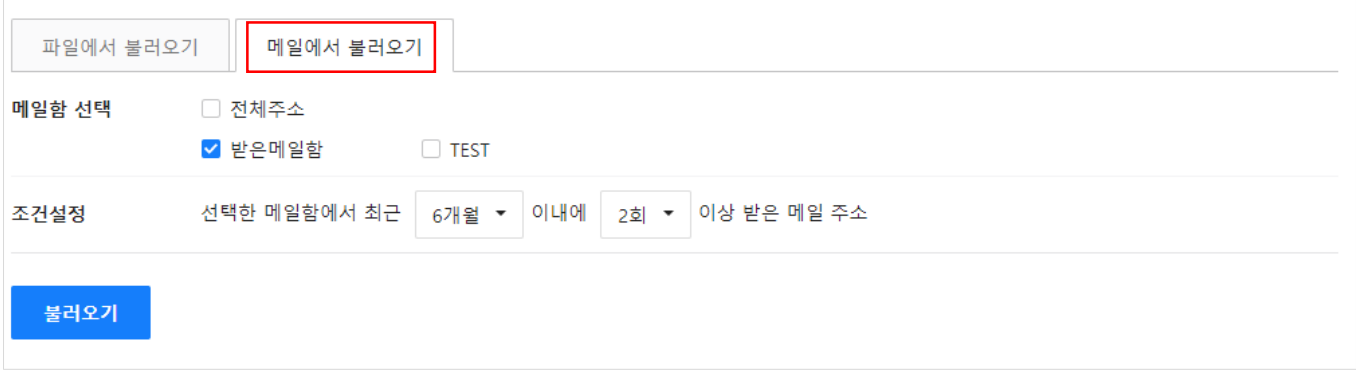

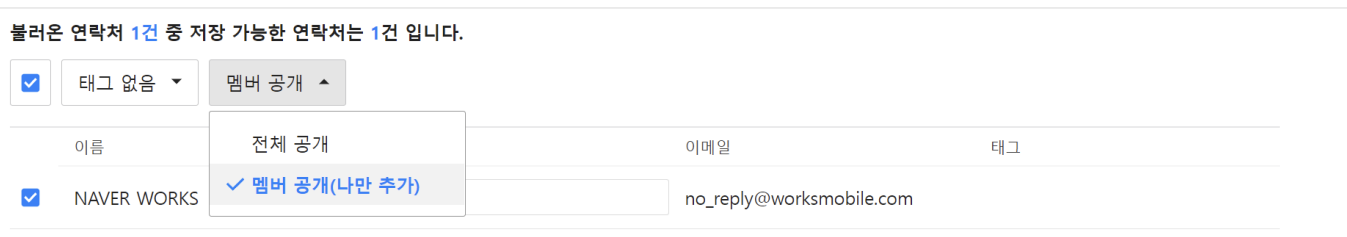

\* 이름+전화번호 또는 이름+이메일 은 반드시 입력해야 하는 정보로 미입력 시 해당 연락처는 저장할 수 없습니다.

\* 불러오기 화면에서 보이는 이름, 전화번호, 이메일, 태그 이외의 보이지 않는 항목들도 저장합니다.

\* 불러온 연락처는 **공개 범위**를 설정하여 저장할 수 있습니다. 공개 범위는 '전체 공개' 또는 '멤버 공개' 중에서 선택할 수 있으며, 멤버 공개 연락처는 멤버에 '나'만 추가된 멤버 공개 상 태로 저장됩니다.

\* 공개 범위를 설정하지 않은 연락처는 Admin에서 관리자가 설정한 기본값으로 저장됩니다.

\* 불러온 연락처의 태그는 항상 **회사 태그**로 저장되며, 태그가 없는 연락처는 '전체 연락처' 안에 추가됩니다. 회사 태그 생성 권한이 없을 경우, 신규 태그는 저장되지 않습니다.

저장하기

# **5. 드라이브**

## ⚫ **설명**

- 백업 데이터 업로드 시, 웹 드라이브[\(https://drive.worksmobile.com/\)](https://drive.worksmobile.com/) 에서 업로드 진행을 권장 드립니다. (탐색기로 많은 파일을 한번에 업로드하는 경우, 네트워크 불안정이나 리소스 부족으로 업로드가 실패할 수 있음)

- 크롬, 엣지 등 네이버웍스의 공식 지원 브라우저를 사용하여, 웹 드라이브 > [폴더] 올리기를 통해 일괄 업로드 해주시면 됩니다. (IE 브라우저에서는 폴더 올리기 지원하지 않음)

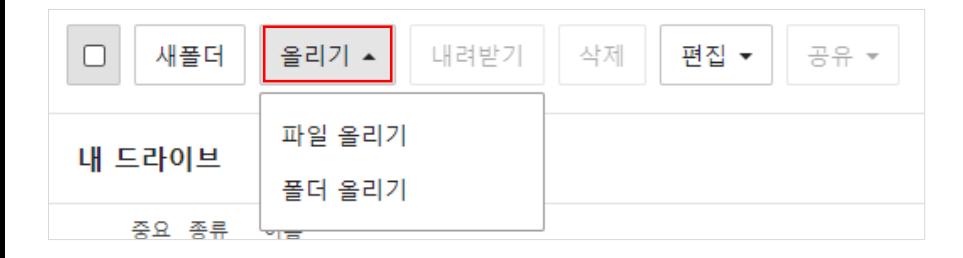

⚫ **관련 도움말**

[네이버웍스](https://naver.worksmobile.com/notice/38100/) 서비스 공식 지원 환경 공지

⚫ **관련 도움말**

파일 [업로드](https://guide.worksmobile.com/kr/drive/drive-guide/manage-file-folder/upload-file/) 가이드

**End Of Document**